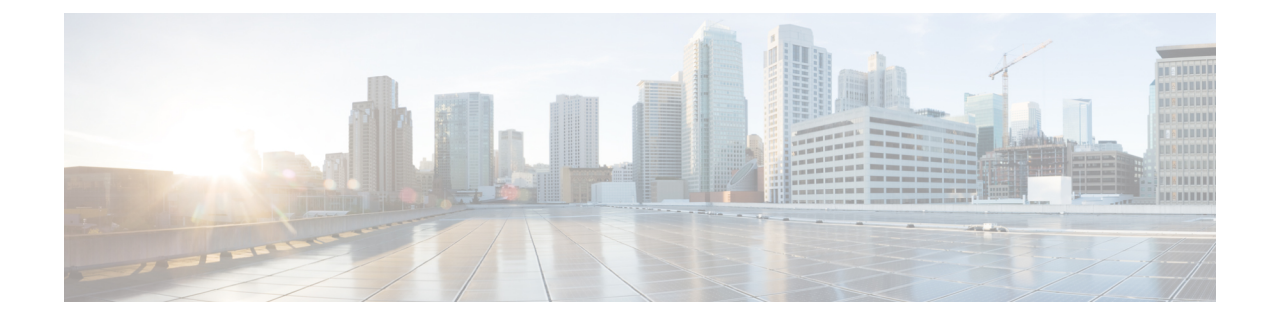

# 애플리케이션 사용자 관리

- 애플리케이션 사용자 개요, 1 페이지
- 애플리케이션 사용자 작업 흐름, 2 페이지

## 애플리케이션 사용자 개요

관리자는 Cisco Unified CM 관리의 애플리케이션 사용자 구성 창에서 Cisco Unified Communications Manager 애플리케이션 사용자에 대한 정보를 추가, 검색, 표시 및 유지 관리할 수 있습니다.

Cisco Unified CM 관리에는 기본적으로 다음 애플리케이션 사용자가 포함됩니다.

- CCMAdministrator
- CCMSysUser
- CCMQRTSecureSysUser
- CCMQRTSysUser
- IPMASecureSysUser
- IPMASysUser
- WDSecureSysUser
- WDSysUser
- TabSyncSysUser
- CUCService

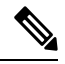

표준 CCM 수퍼 사용자 그룹의 관리자 사용자는 애플리케이션 중 하나에 대해 SSO(Single Sign-On)를 사용하여 Cisco Unified Communications Manager Administration, Cisco 통합 서비스 가용성 및 Cisco Unified Reporting에 액세스할 수 있습니다. 참고

## 애플리케이션 사용자 작업 흐름

프로시저

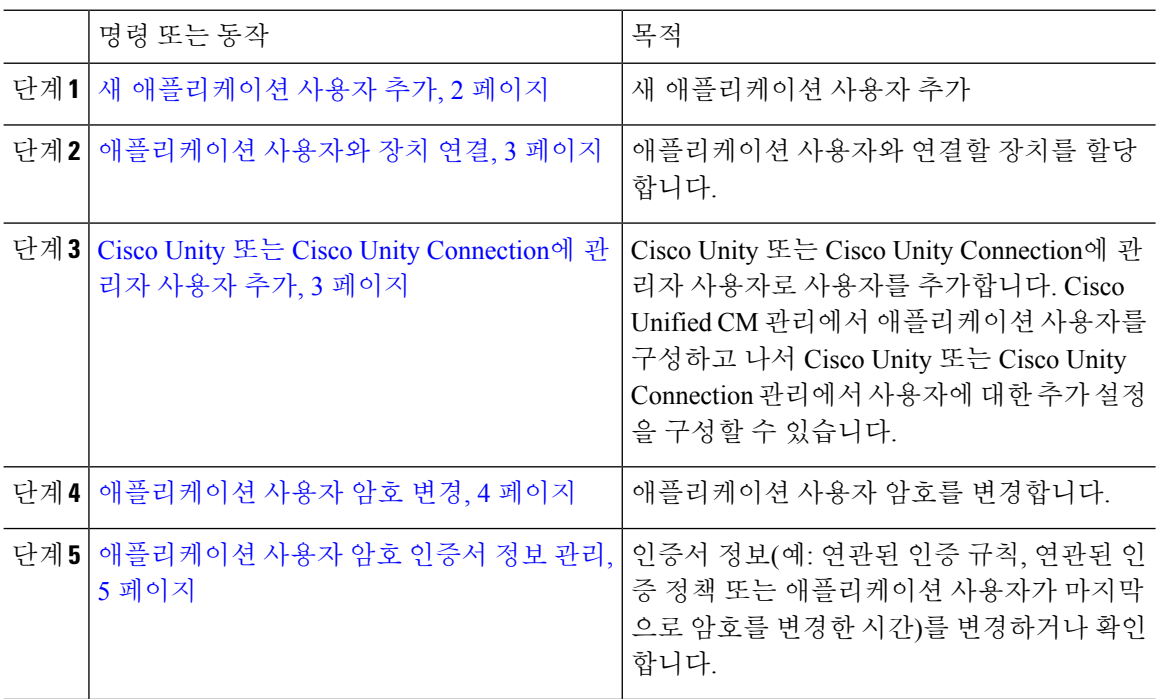

### 새 애플리케이션 사용자 추가

프로시저

- 단계 **1** Cisco Unified CM 관리에서 사용자 관리 > 애플리케이션 사용자를 선택합니다.
- 단계 **2** 새로 추가를 클릭합니다.
- 단계 **3** 애플리케이션 사용자 구성 창에서 필드를 구성합니다. 필드 및 해당 구성 옵션에 대한 내용은 온라인 도움말을 참조하십시오.

단계 **4** 저장을 클릭합니다.

다음에 수행할 작업 애플리케이션 사용자와 장치 연결, 3 페이지

#### 애플리케이션 사용자와 장치 연결

프로시저

- 단계 **1** Cisco Unified CM 관리에서 사용자 관리 > 애플리케이션 사용자를 선택합니다. 사용자 찾기 및 나열 창이 표시됩니다.
- 단계 **2** 기존 사용자를 선택하려면 사용자 찾기 위치 필드에 적절한 필터를 지정하고 찾기를 선택하여 사용 자 목록을 가져온 다음 목록에서 사용자를 선택합니다.
- 단계 **3** 사용 가능한 장치 목록에서 애플리케이션 사용자와 연결할 장치를 선택하고 목록 아래의 아래쪽 화 살표를 클릭합니다. 선택한 장치가 제어된 장치 목록으로 이동합니다.
	- 사용 가능한 장치 목록을 제한하려면 다음과 같이 추가 전화기 찾기 또는 추가 경로 포인트 찾 참고 기 버튼을 클릭합니다.
- 단계 **4** 추가 전화기 찾기 버튼을 클릭하면 전화기 찾기 및 나열 창이 표시됩니다. 검색을 수행하여 이 애플 리케이션 사용자와 연결할 전화기를 찾습니다.

애플리케이션 사용자에게 할당할 각 장치에 대해 위 단계를 반복합니다.

단계 **5** 추가 경로 포인트 찾기 버튼을 클릭하면 **CTI** 경로 포인트 찾기 및 나열 창이 표시됩니다. 검색을 수 행하여 이 애플리케이션 사용자와 연결할 CTI 경로 포인트를 찾습니다.

애플리케이션 사용자에게 할당할 각 장치에 대해 위 단계를 반복합니다.

단계 **6** 저장을 클릭합니다.

### **Cisco Unity** 또는 **Cisco Unity Connection**에 관리자 사용자 추가

Cisco Unified Communications Manager를 Cisco Unity Connection 7.x 이상에 통합하려는 경우 이 섹션 에 설명된 절차를 수행하는 대신에 Cisco Unity Connection 7.x 이상에 제공되는 가져오기 기능을 사용 할 수 있습니다. 가져오기 기능을 사용하는 방법에 대한 자세한 내용은 다음 위치에서 Cisco Unity Connection 7.x 이상 관련 사용자 이동*,* 추가 및 변경 설명서를 참조하십시오.

[http://www.cisco.com/c/en/us/support/unified-communications/unity-connection/](http://www.cisco.com/c/en/us/support/unified-communications/unity-connection/products-maintenance-guides-list.html) [products-maintenance-guides-list.html](http://www.cisco.com/c/en/us/support/unified-communications/unity-connection/products-maintenance-guides-list.html)를 참조하십시오.

Cisco Unity 또는 Cisco Unity Connection 사용자를 Cisco Unified CM 애플리케이션 사용자와 통합할 때 필드를 편집할 수 없습니다. 이러한 필드는 Cisco Unified Communications Manager 관리에서만 업 데이트할 수 있습니다.

Cisco Unity 및 Cisco Unity Connection은 Cisco Unified Communications Manager 데이터의 동기화를 모 니터링합니다. Cisco Unity 관리 또는 Cisco Unity Connection 관리의 [도구] 메뉴에서 동기화 시간을 구성할 수 있습니다.

시작하기 전에

Cisco Unity 또는 Cisco Unity Connection에 추가할 사용자에게 적합한 템플릿을 정의했는지 확인합니 다.

해당하는 Cisco Unity 또는 Cisco Unity Connection 소프트웨어를 설치하고 구성하는 경우에만 **Create Cisco** 사용자 생성 링크가 표시됩니다. 다음 위치에서 해당되는 Cisco Unity 관련 *Cisco Unified Communications Manager* 통합 설명서 또는 해당되는 Cisco Unity Connection 관련 *Cisco Unified Communications Manager SCCP* 통합 설명서를 참조하십시오.

[http://www.cisco.com/c/en/us/support/unified-communications/unity-connection/](http://www.cisco.com/c/en/us/support/unified-communications/unity-connection/products-installation-and-configuration-guides-list.html) [products-installation-and-configuration-guides-list.html](http://www.cisco.com/c/en/us/support/unified-communications/unity-connection/products-installation-and-configuration-guides-list.html)를 참조하십시오.

프로시저

- 단계 **1** Cisco Unified CM 관리에서 사용자 관리 > 애플리케이션 사용자를 선택합니다.
- 단계 **2** 기존 사용자를 선택하려면 사용자 찾기 위치 필드에 적절한 필터를 지정하고 찾기를 선택하여 사용 자 목록을 가져온 다음 목록에서 사용자를 선택합니다.
- 단계 **3** 관련 링크 드롭다운 목록에서 **Cisco Unity** 애플리케이션 사용자 생성 링크를 선택하고 이동을 클릭 합니다.

**Cisco Unity** 사용자 추가 대화 상자가 표시됩니다.

- 단계 **4** 애플리케이션 서버 드롭다운 목록에서 Cisco Unity 또는 Cisco Unity Connection 사용자를 생성할 Cisco Unity 또는 Cisco Unity Connection 서버를 선택하고 다음을 클릭합니다.
- 단계 **5** 애플리케이션 사용자 템플릿 드롭다운 목록에서 사용할 템플릿을 선택합니다.
- 단계 **6** 저장을 클릭합니다.

Cisco Unity 또는 Cisco Unity Connection에 관리자 계정이 생성됩니다. 애플리케이션 사용자 구성 창 에서 [관련 링크]의 링크가 **Edit Cisco** 사용자 편집으로 변경됩니다. 이제 Cisco Unity 관리 또는 Cisco Unity Connection 관리에서 생성한 사용자를 볼 수 있습니다.

#### 애플리케이션 사용자 암호 변경

프로시저

- 단계 **1** Cisco Unified CM 관리에서 사용자 관리 > 애플리케이션 사용자를 선택합니다. 사용자 찾기 및 나열 창이 표시됩니다.
- 단계 **2** 기존 사용자를 선택하려면 사용자 찾기 위치 필드에 적절한 필터를 지정하고 찾기를 선택하여 사용 자 목록을 가져온 다음 목록에서 사용자를 선택합니다. 애플리케이션 사용자 구성 창에 선택한 애플리케이션 사용자에 대한 정보가 표시됩니다.
- 단계 **3** 암호 필드에서 기존의 암호화된 암호를 두 번 클릭하고 새 암호를 입력합니다.
- 단계 **4** 암호 확인 필드에서 암호화되어 있는 기존 암호를 두 번 클릭하고 새 암호를 다시 입력합니다.

단계 **5** 저장을 클릭합니다.

#### 애플리케이션 사용자 암호 인증서 정보 관리

애플리케이션 사용자 암호에 대한 인증서 정보를 관리하려면 다음 절차를 수행합니다. 암호 잠금, 암 호에 인증 정책 적용 또는 마지막으로 실패한 로그인 시도 시간과 같은 정보 보기 등의 관리 작업을 수행할 수 있습니다.

프로시저

- 단계 **1** Cisco Unified CM 관리에서 사용자 관리 > 애플리케이션 사용자를 선택합니다. 사용자 찾기 및 나열 창이 표시됩니다.
- 단계 **2** 기존 사용자를 선택하려면 사용자 찾기 위치 필드에 적절한 필터를 지정하고 찾기를 선택하여 사용 자 목록을 가져온 다음 목록에서 사용자를 선택합니다. 애플리케이션 사용자 구성 창에 선택한 애플리케이션 사용자에 대한 정보가 표시됩니다.
- 단계 **3** 암호 정보를 변경 또는 확인하려면 암호 필드 옆에 있는 인증서 편집 버튼을 클릭합니다. 사용자 인증서 구성 창이 표시됩니다.
- 단계 **4** 인증서 구성 창에서 필드를 구성합니다. 필드 및 해당 구성 옵션에 대한 자세한 내용은 온라인 도움 말을 참조하십시오.
- 단계 **5** 설정을 변경한 경우 저장을 클릭합니다.

I

번역에 관하여

Cisco는 일부 지역에서 본 콘텐츠의 현지 언어 번역을 제공할 수 있습니다. 이러한 번역은 정보 제 공의 목적으로만 제공되며, 불일치가 있는 경우 본 콘텐츠의 영어 버전이 우선합니다.